# **Flare Sizing Ver**1.0**KLM Technology Group**

**Practical Engineering Guidelines for Processing Plant Solutions**

**#03-12 Block Aronia, Jalan Sri Perkasa 2 Taman Tampoi Utama 81200 Johor BahruMalaysia**

**Technology KLM Group** 

**SOLUTIONS, STANDARDS AND SOFTWAREwww.klmtechgroup.com**

# **Introduction**

Flares are primarily used in the hydrocarbon and petrochemical industries for burning of flammable gas released by pressure relief valves.

Flares are used extensively as <sup>a</sup> way to achieve safe and reliable vapor release during <sup>a</sup> plant upset or emergency situation.

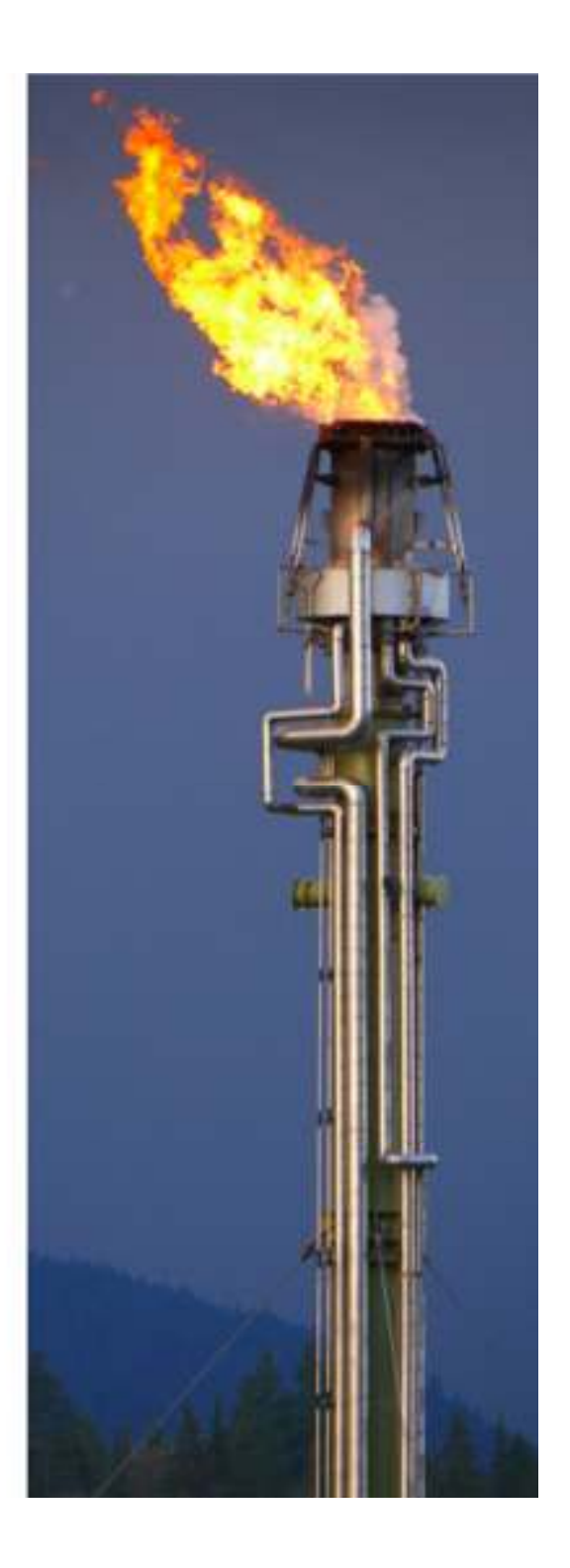

# **Introduction**

Safe design of <sup>a</sup> flare requires careful consideration of the thermal radiation and noise that also will affect the plant*.*

KLM Technology Group Flare Sizing program is <sup>a</sup> software for correctly sizing industrial flares, for estimating the atmospheric impact of industrial flares. The program allows to evaluate the thermal radiation and noise impact of existing or future flares at certain distances and height of flare stack.

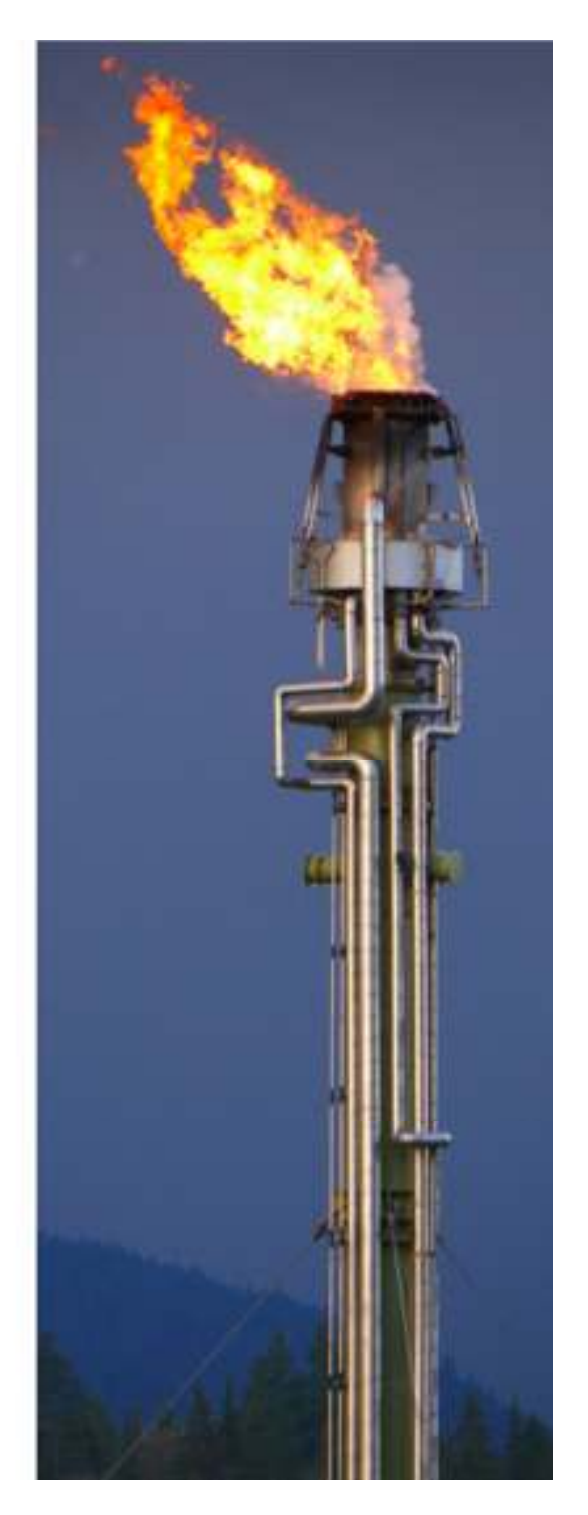

# **Perform Calculations**

- •Calculate thermal radiation level at certain distances
- $\bullet$ Calculate noise level at certain distances
- $\bullet$ Supply fluid properties at flow conditions
- •Supply transmissivity value based on relative humidity
- •Supply emissivity value from flared gas
- •Use English or SI engineering units in any mixture
- •Use mass or volume flow units
- •Import process data
- • Print a calculation sheet using SAP Crystal Reports runtime engine application
- •Save the data

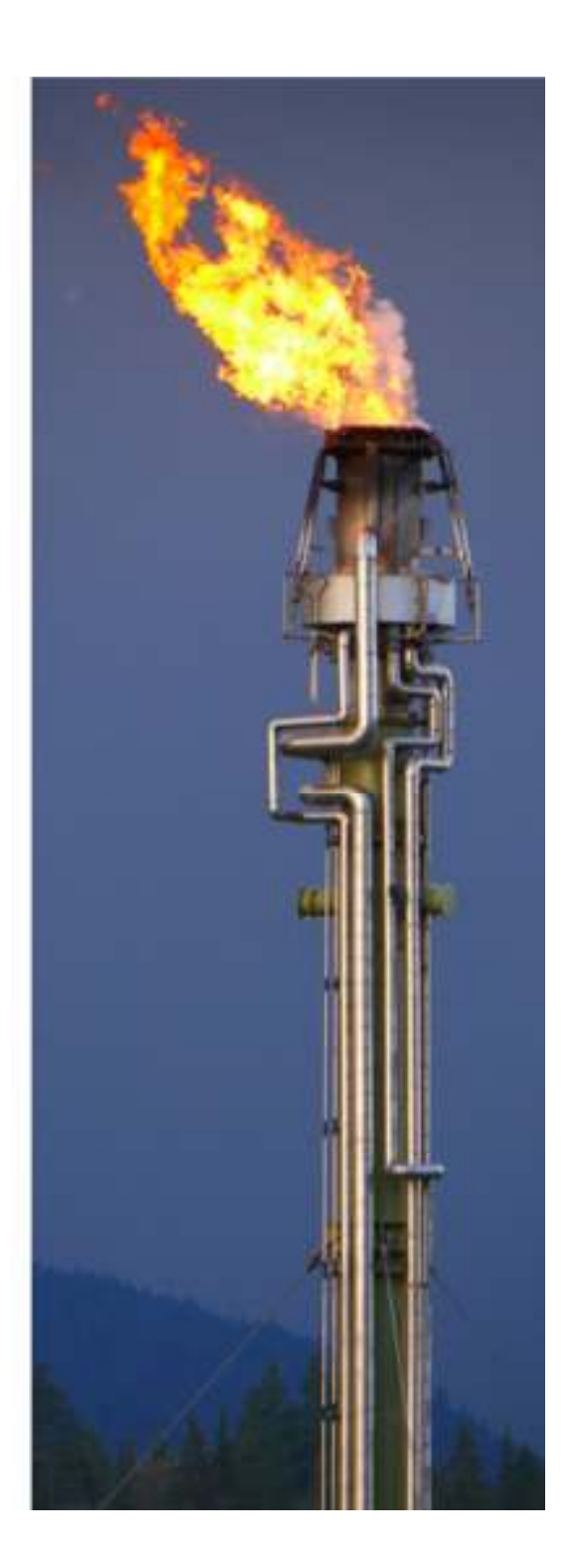

### **Features**

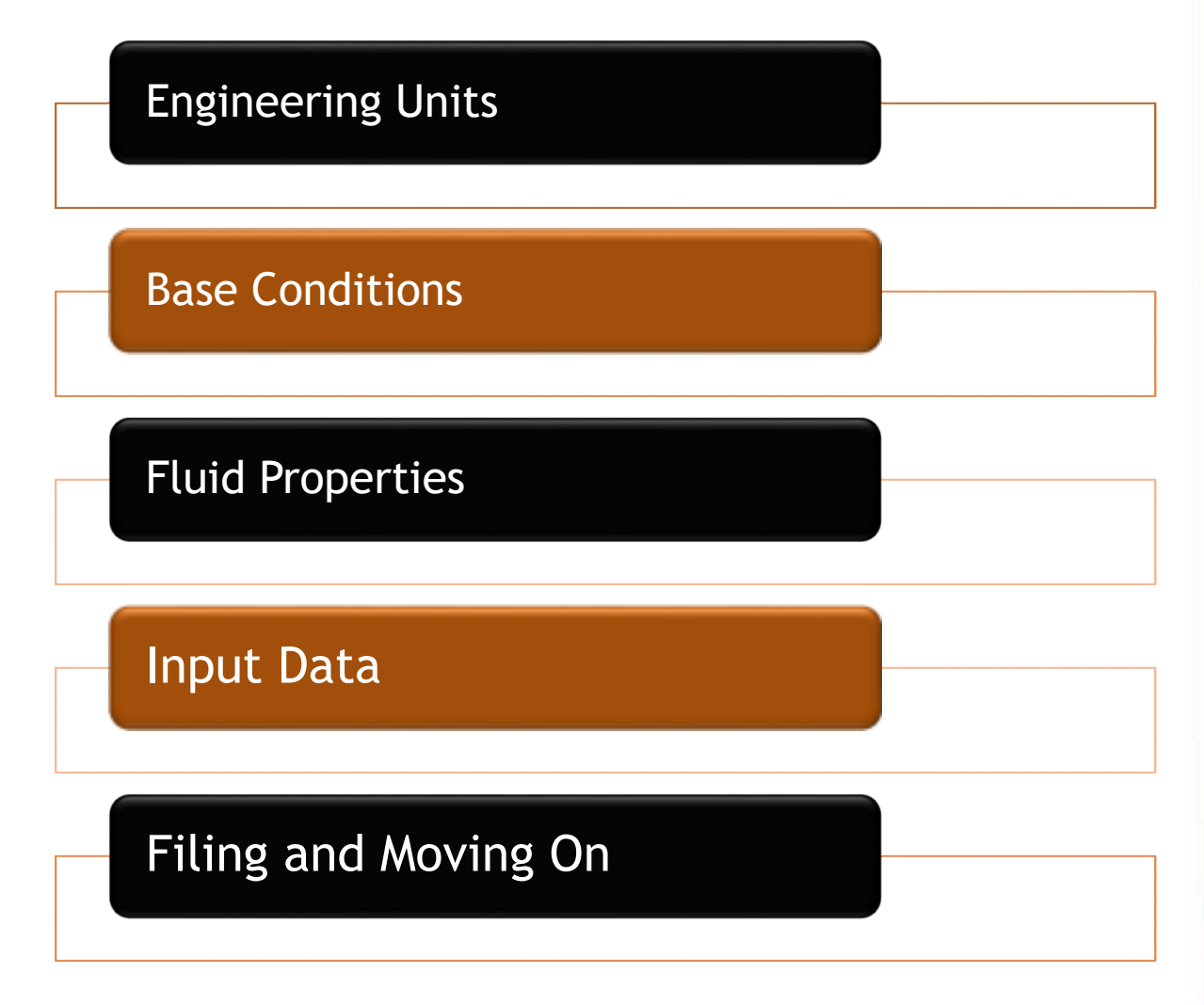

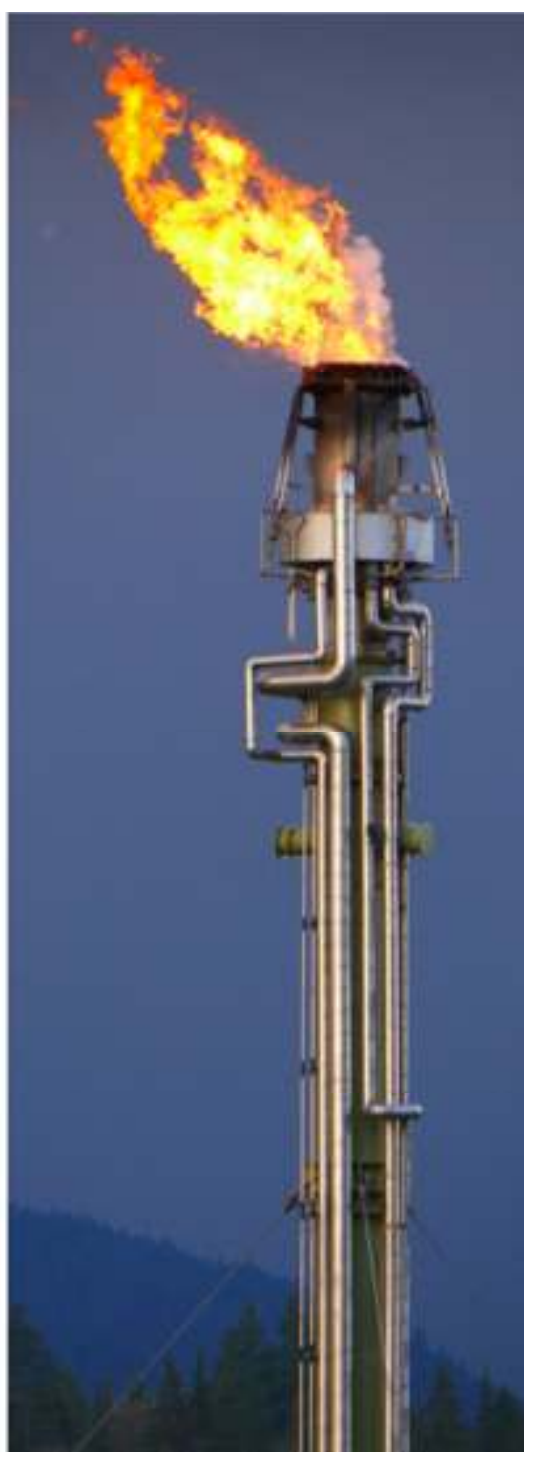

# **Engineering Units**

**English units** can change units in calculation, to be english units standard, it comprises :

- $\checkmark$ Massflow
- $\checkmark$ Volumetric flow

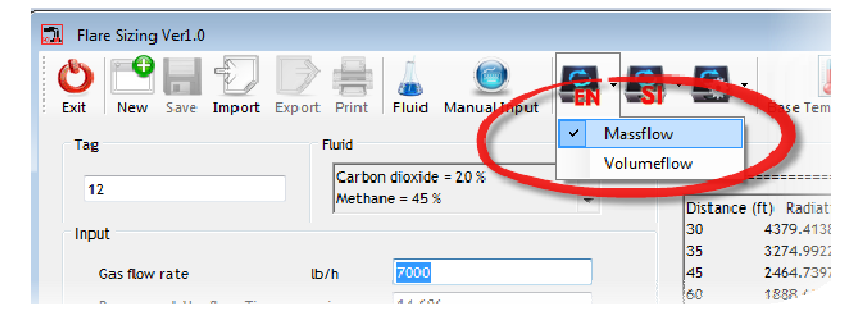

**SI units** can change units in calculation, to be SI (International System of units), it comprises :

- $\checkmark$ Massflow
- $\checkmark$ Volumetric flow

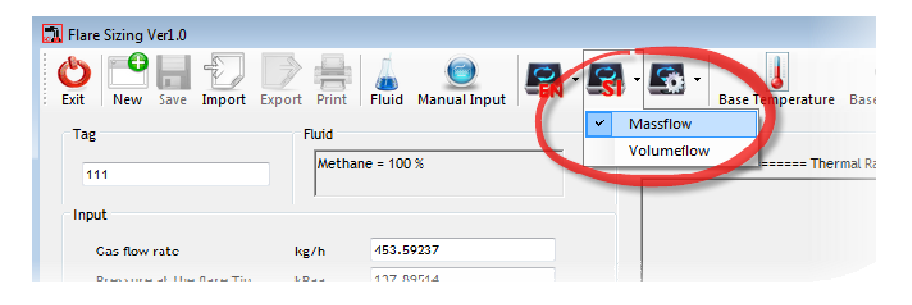

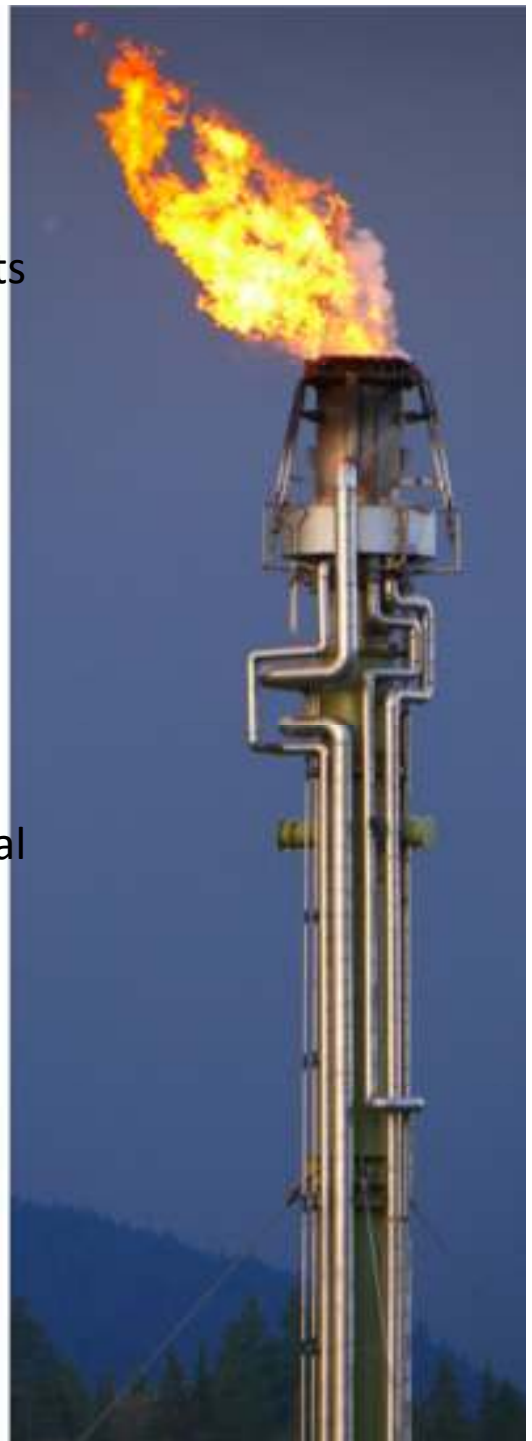

# **Engineering Units**

**User file units** can change units in calculation based on desireduser (can be setup in **review units** menu)

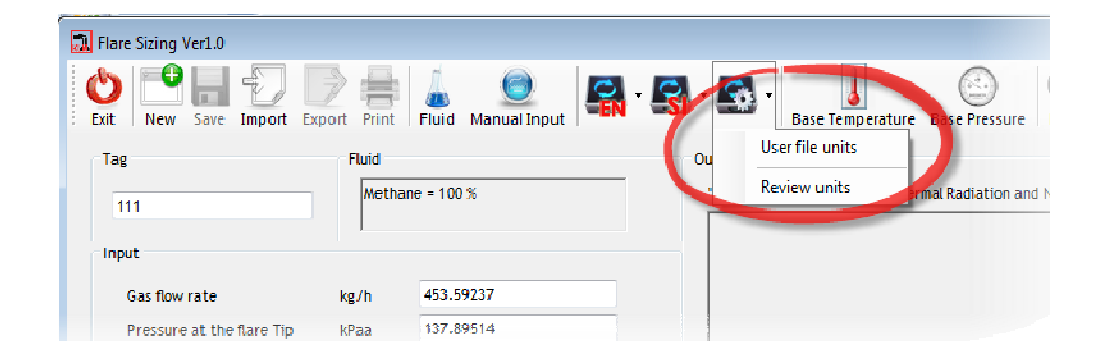

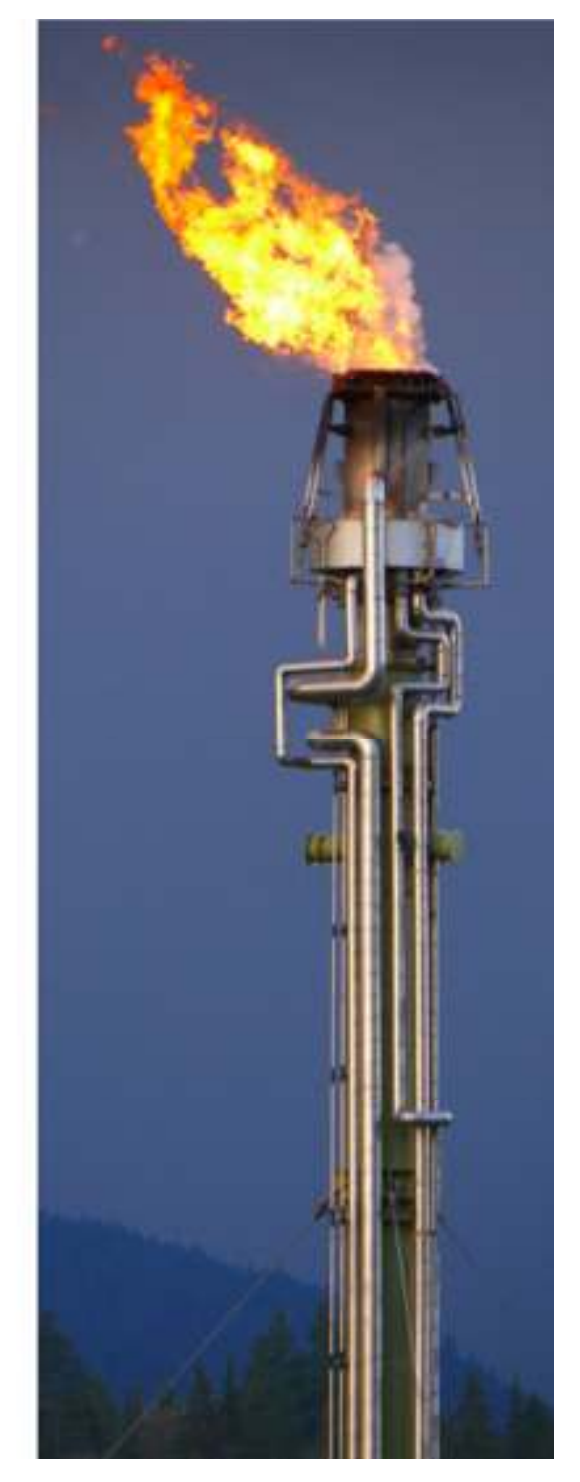

### **Base Condition**

This program follows the ISO standard,base pressure : 14.7 psia base temperature : 59 degF

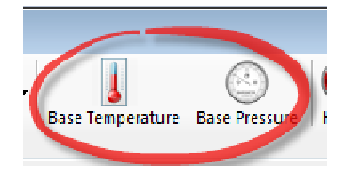

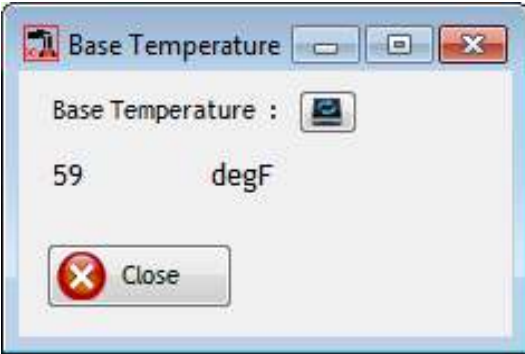

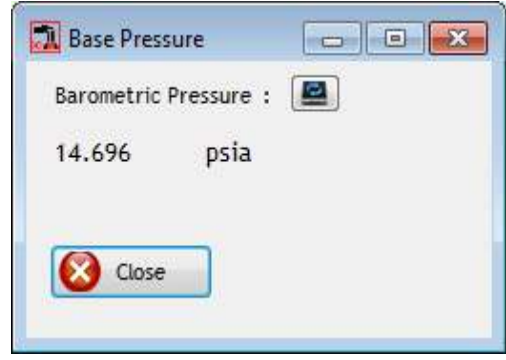

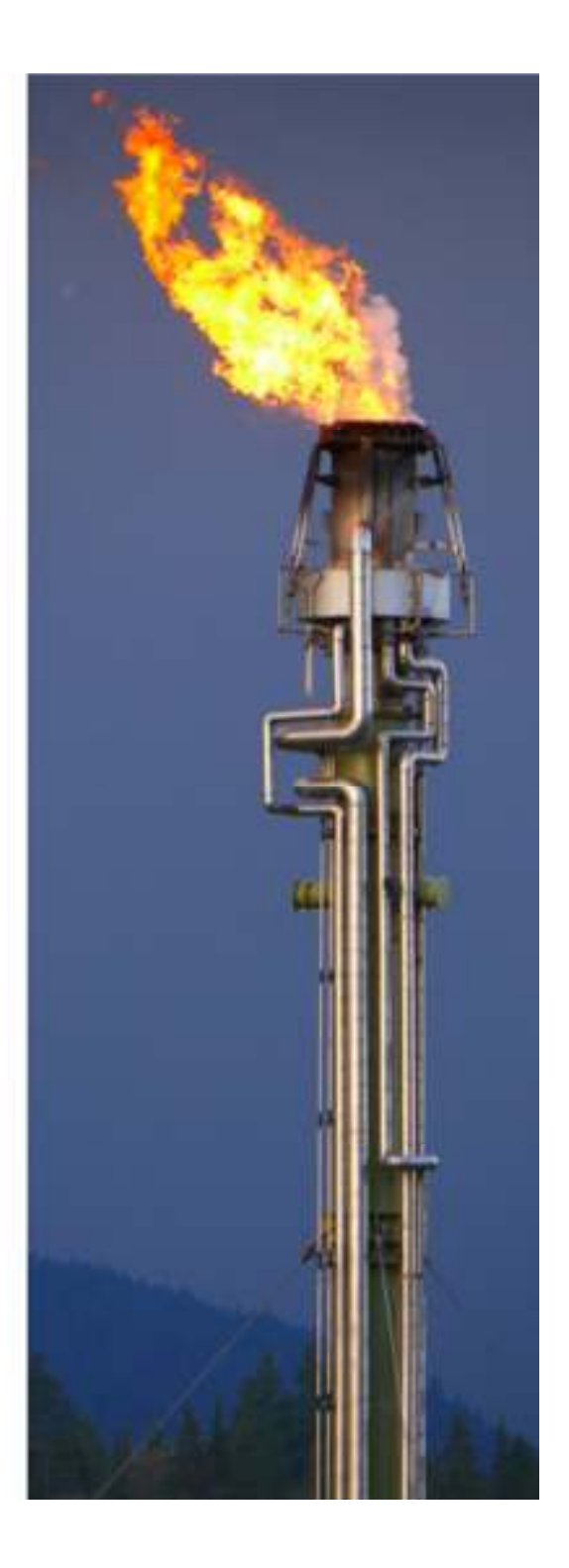

### **Fluid Properties**

- Enabled when the pressure and temperature are  $\bullet$ entered
- $\bullet$ Select the desired components
- •In the component box, enter the percentage
- •Continue until the remaining percentage equals zero
- • Click calculate button in the component box and the program will calculate and enter the mixture values to the properties

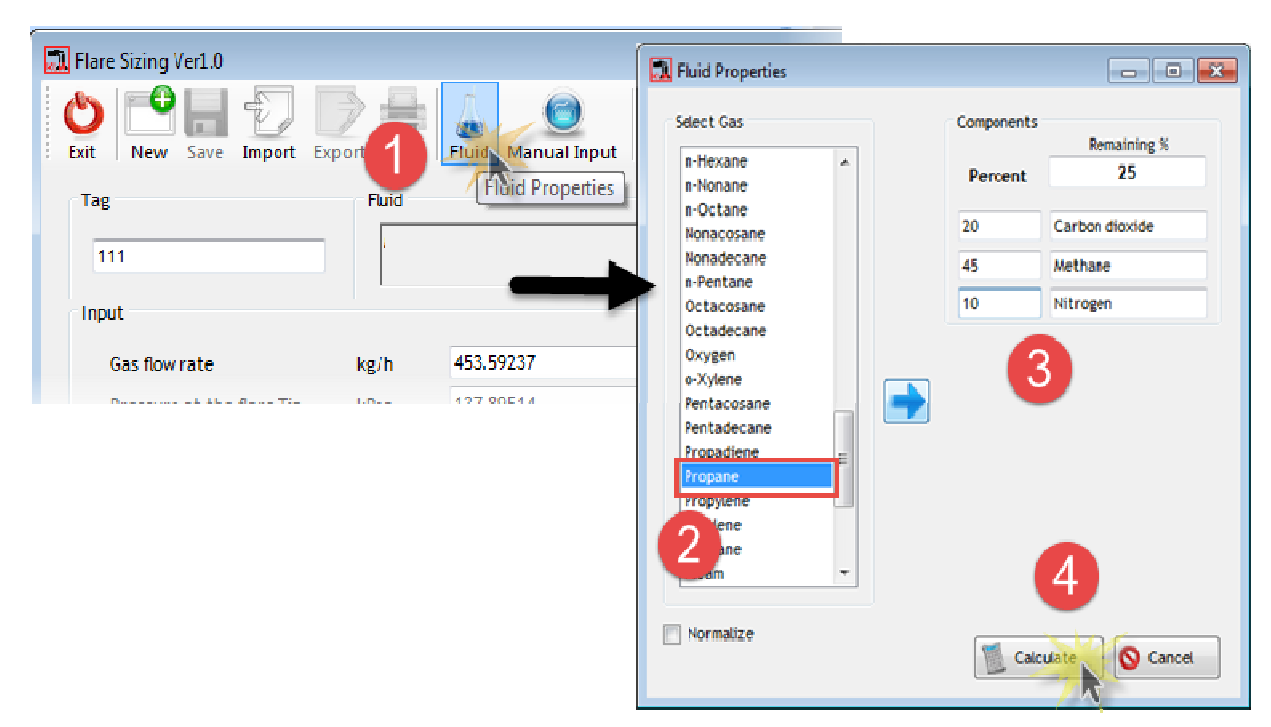

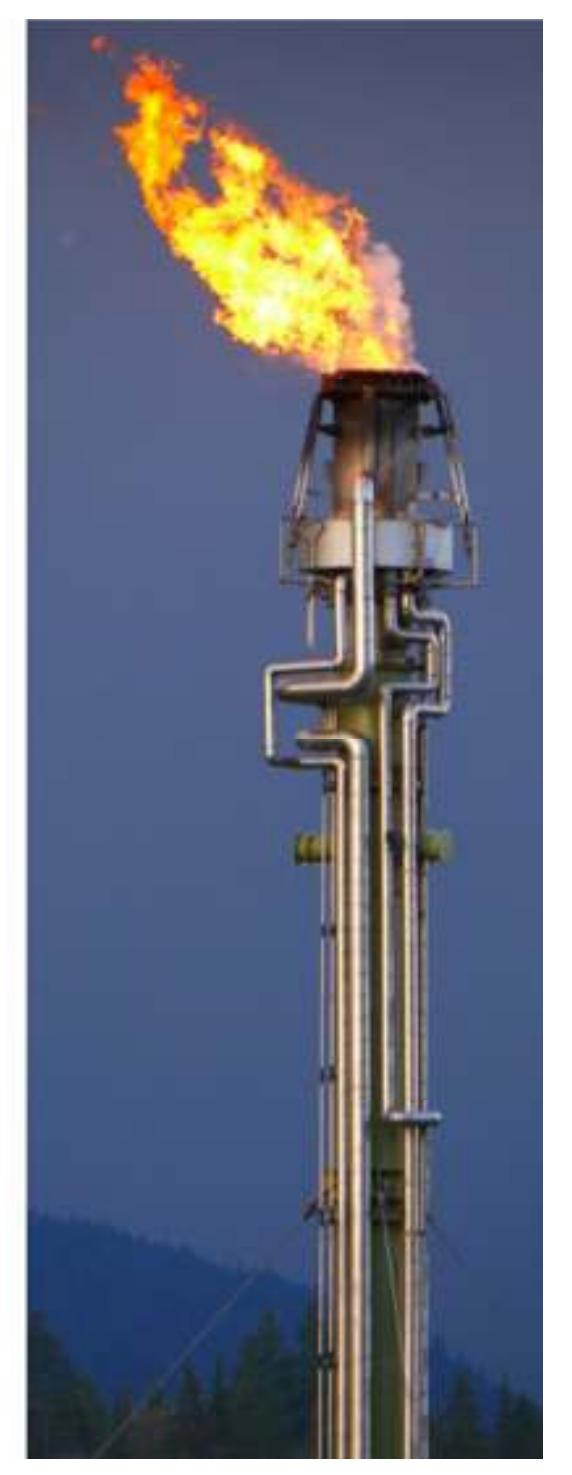

### **Input Data**

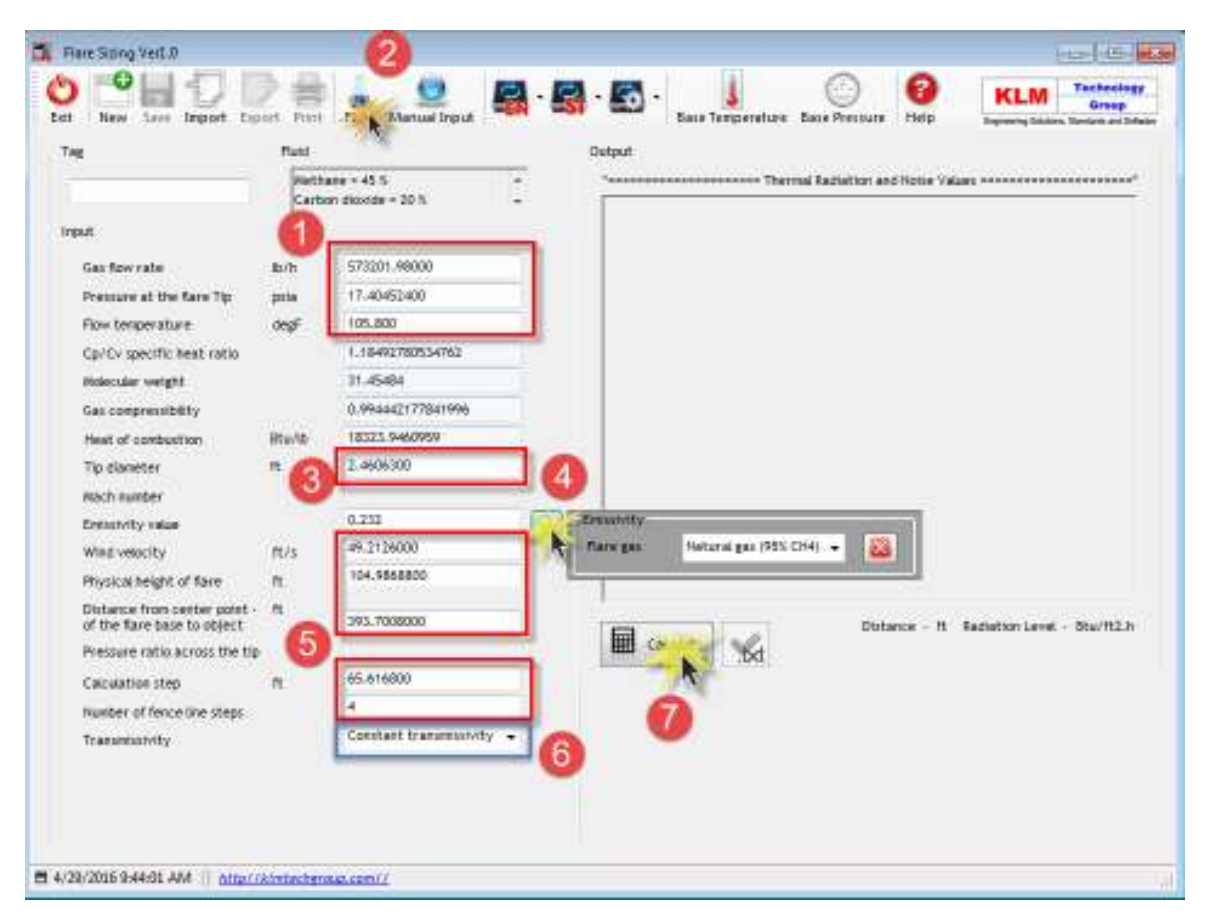

#### **Calculate** button

The calculate button will validate the input data.

- •If not valid it will display the unsatisfactory data.
- $\bullet$  If valid it will calculate the output data, display the results, enable button( save) and (export) , enable " output to TXT".

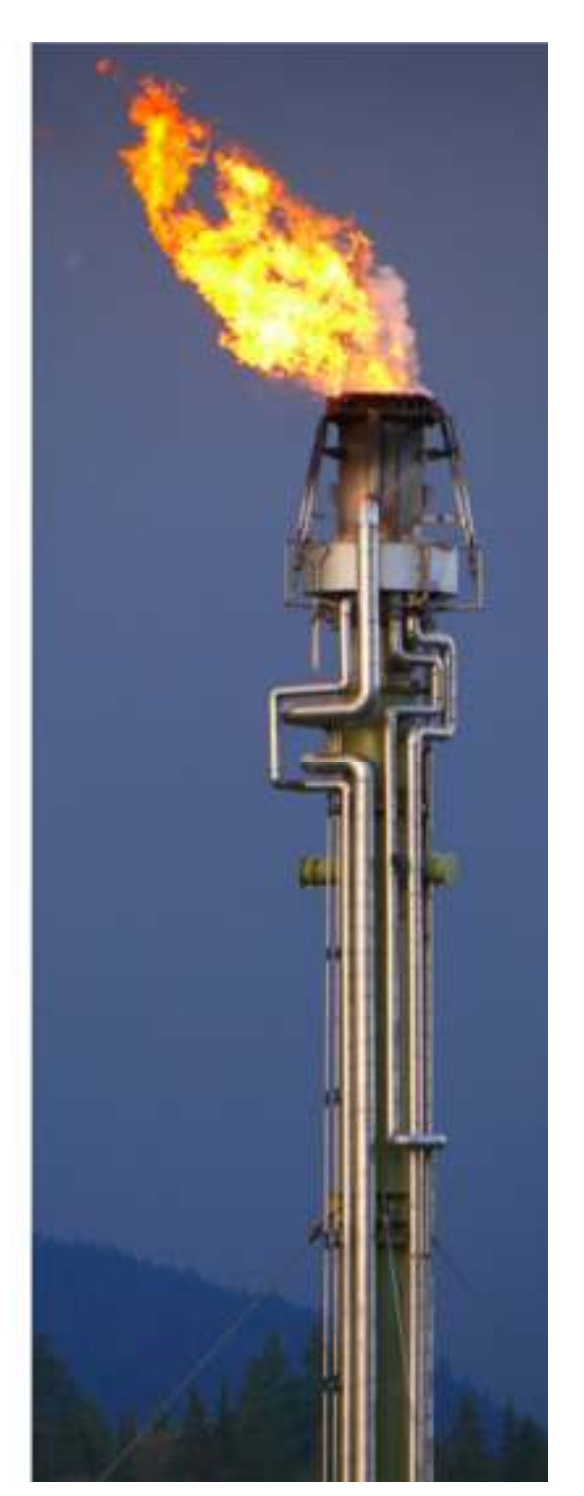

### **Manual Input**

- $\bullet$ Select **Manual Input data** Menu
- $\bullet$ Enter desired data to input column
- •Click calculate button
- •Output will be displayed

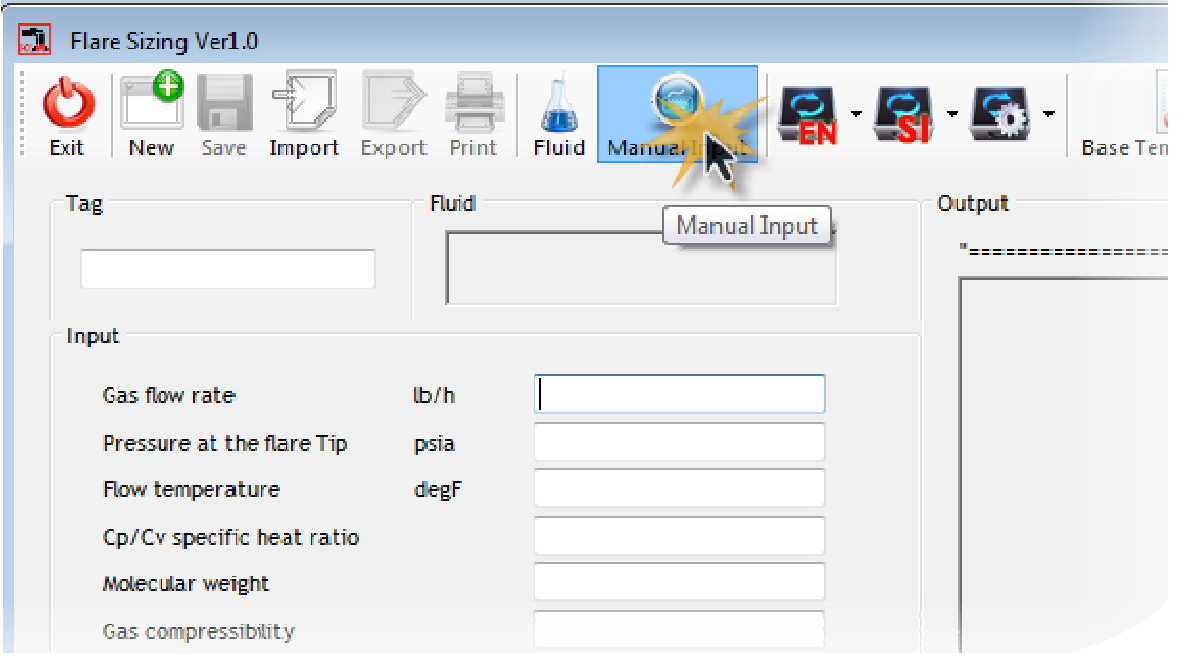

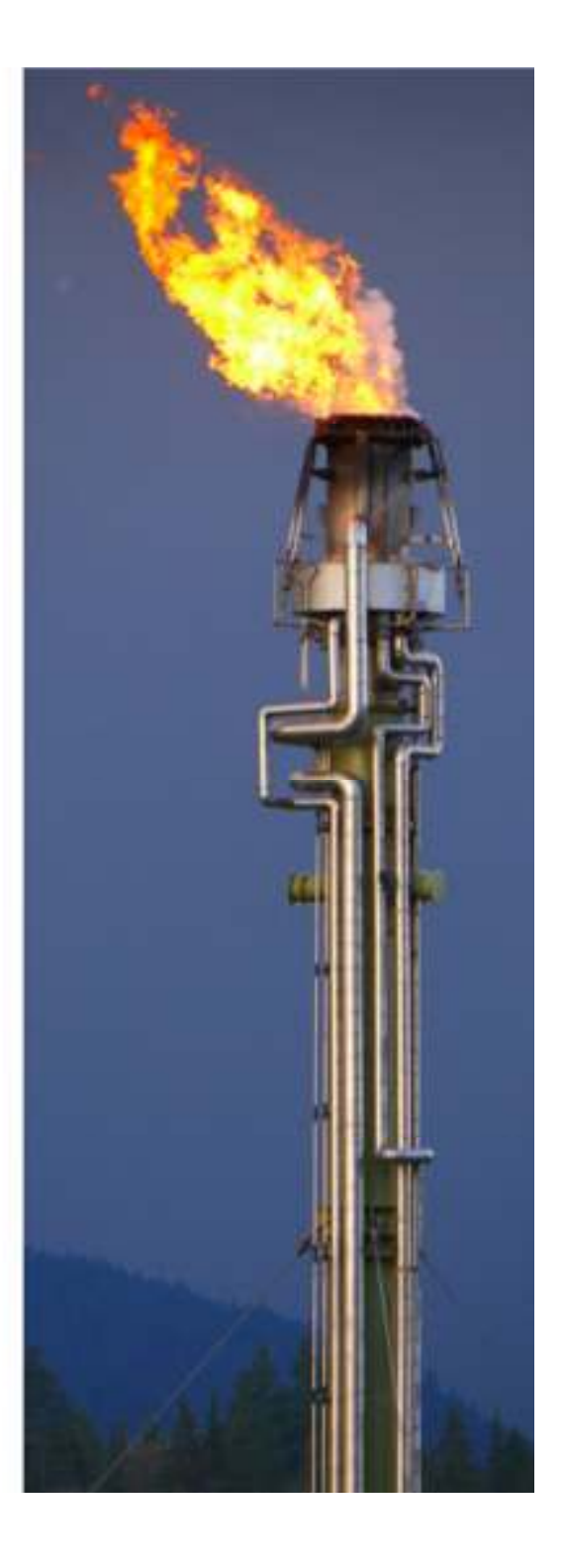

### **Emissivity Value**

- $\bullet$  The emissivity value can be looked up by click search emissivity value. Then,
	- $\checkmark$  Click button of emissivity value
	- $\checkmark$  Select the desired flare gas emissivity
	- $\checkmark$  Click button close
	- $\checkmark$  The emissivity value screen will be displayed

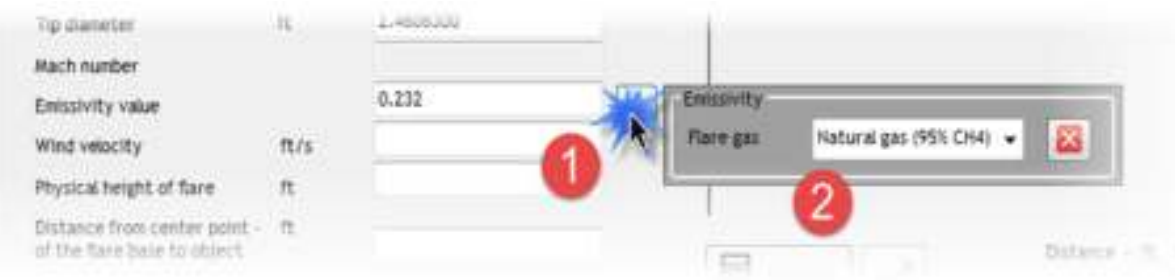

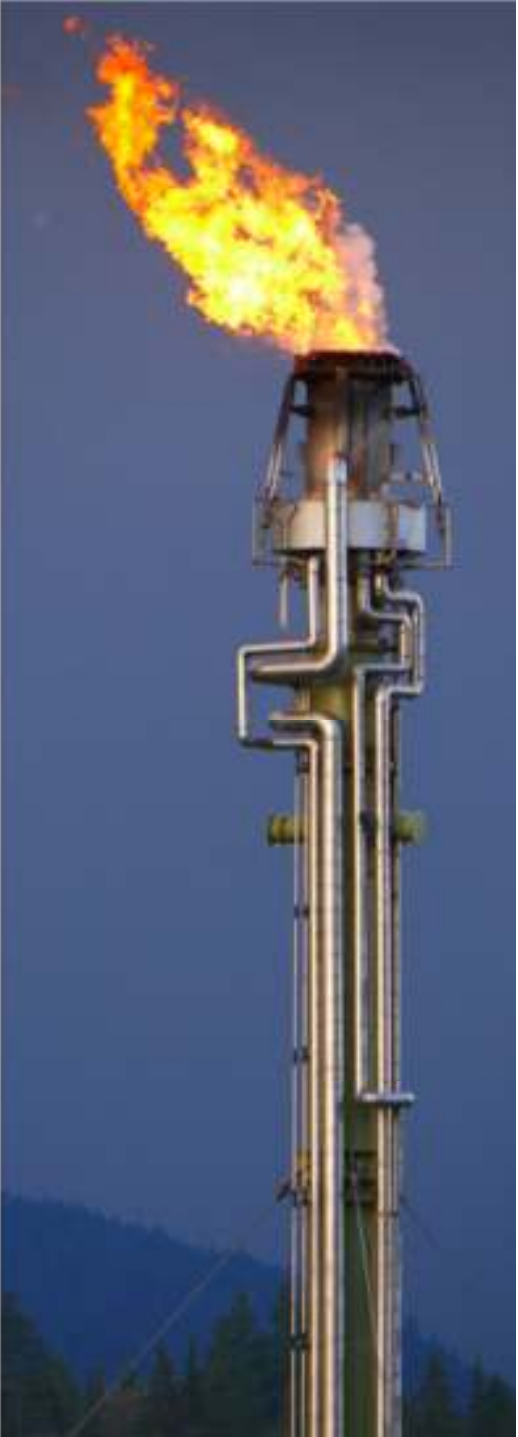

### **Transmissivity Selection**

- $\bullet$  Select the transmissivity, (There are two types that can be selected, namely the constant transmissivity and certaintransmissivity)
- $\bullet$ Select the constant transmissivity for transmissivity value 1
- $\bullet$ Or select certain transmissivity and input the relative humidity

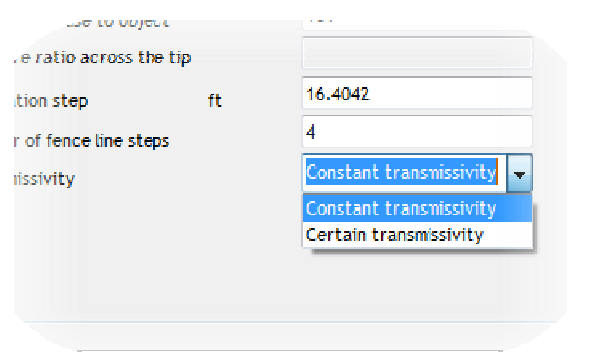

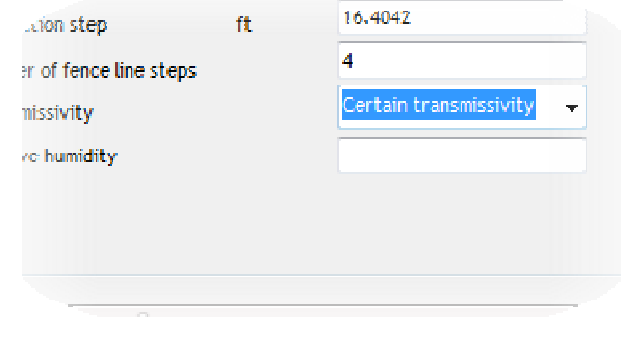

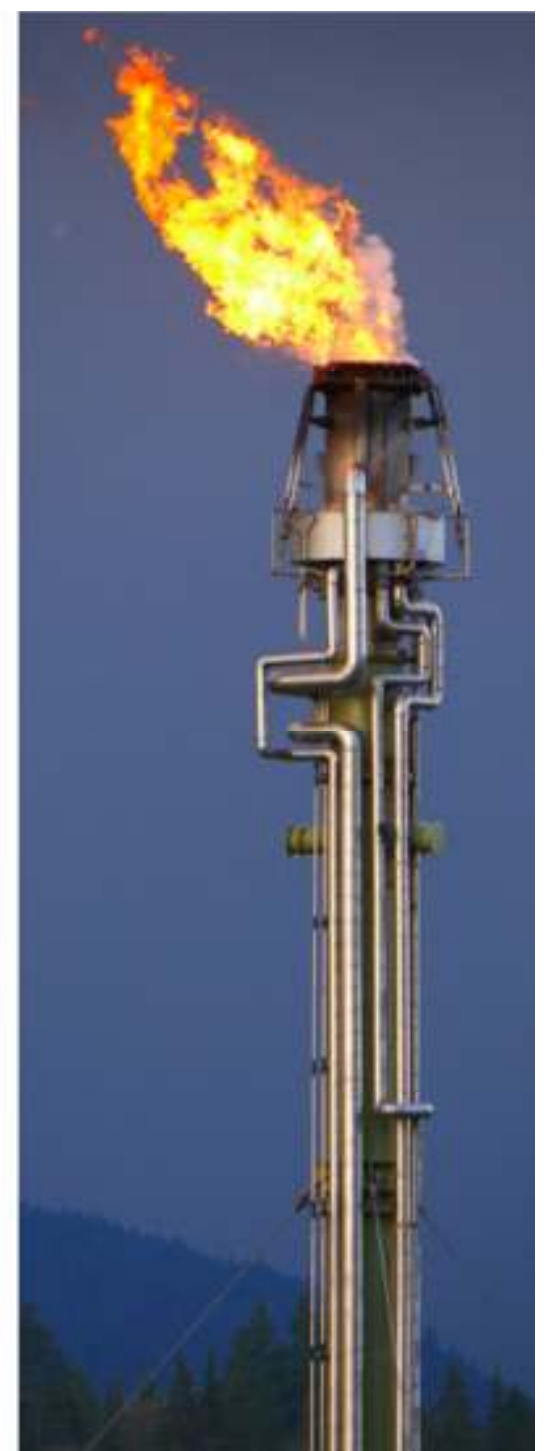

# **Filing and Moving On**

- • **Program menu –** It clears the calculation and returns to the main menu.
- •**New** – It clears the screen for a new calculation.
- $\bullet$  **Save -** It saves a new record if not previously saved or saves changes to an existing record to database. It is also used for saving temporary data, thus, the recorded data can be done printing calculation process.
- • **Export data** – It saves input and output calculation record in \*csv file.
- •**Import data** – It opens \*csv file record.
- • **Print calculation** – It is enabled after calculation and save is made. It displays the screen to print a calculation.
- $\bullet$ **Exit** – It leaves the program

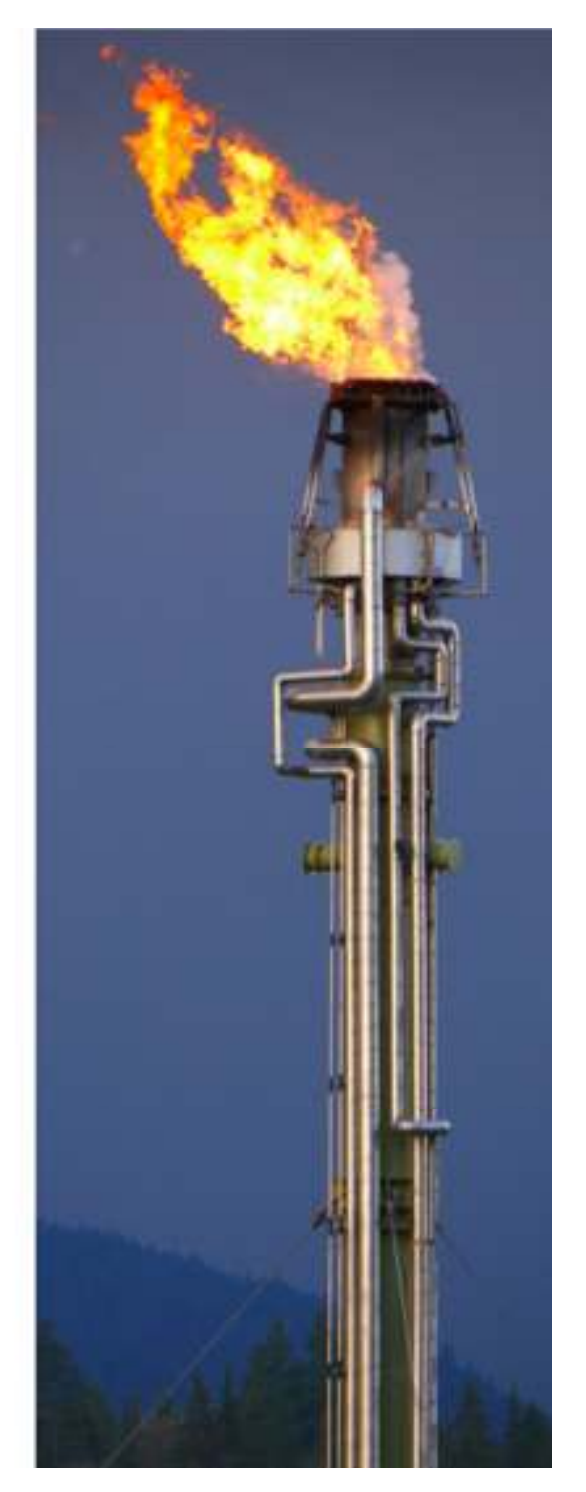

### **Calculation Routines**

• Calculate radiation level

$$
K = \frac{\tau \cdot \varepsilon \cdot Q}{4\pi \cdot d^2}
$$

- Calculate noise intensity at distance
	- > Speed of sound in waste gas

$$
C = 223 \times \sqrt{\frac{(k \times (T + 459.67))}{Mw}}
$$

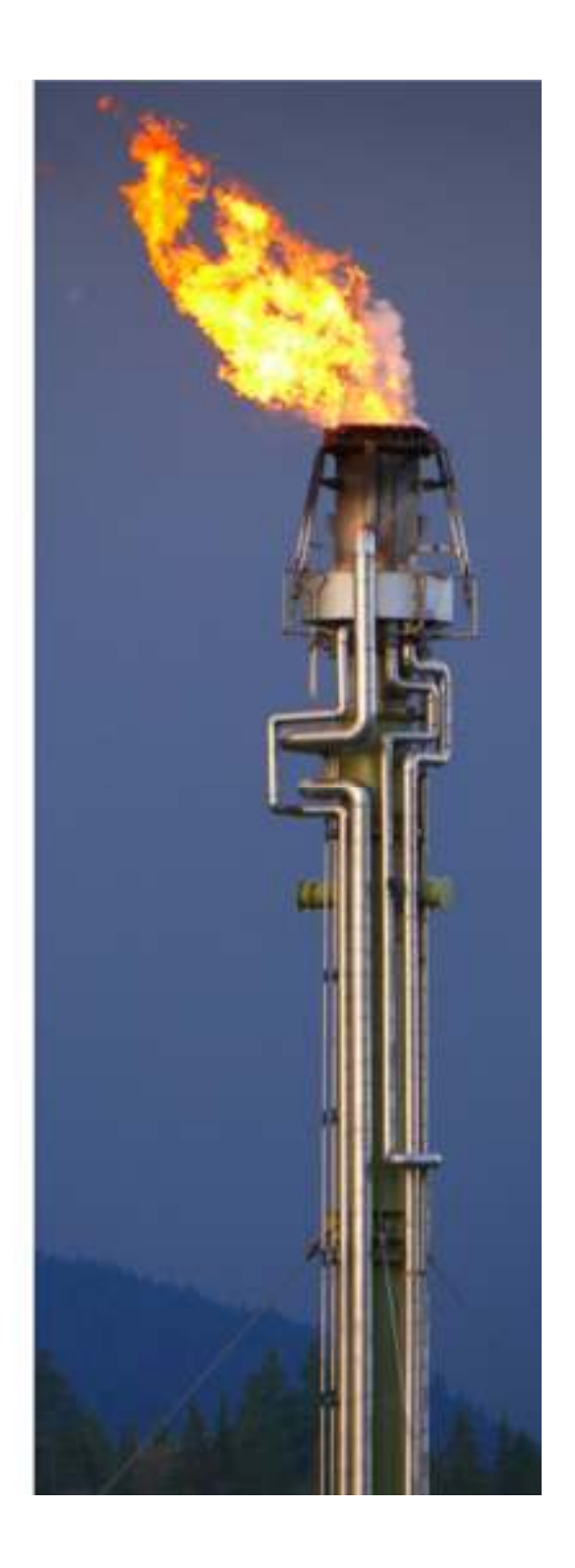

### **Calculation Routines**

- Noise intensity parameter For Pr < 2.9For  $Pr > 2.9$ *L* $L = 13.3 + 88.1 \times \log_{10} P_r$ *L* $L = 51.9 + 5.06 \times \log_{10} P_r$ 

-Noise level at distance from stack

$$
L_p = \left[ L + 10 \times \log_{10} \left( \frac{0.5 \times W \times C^2}{3600 \times 32} \right) \right] - 20 \times \log_{10} (R/100)
$$

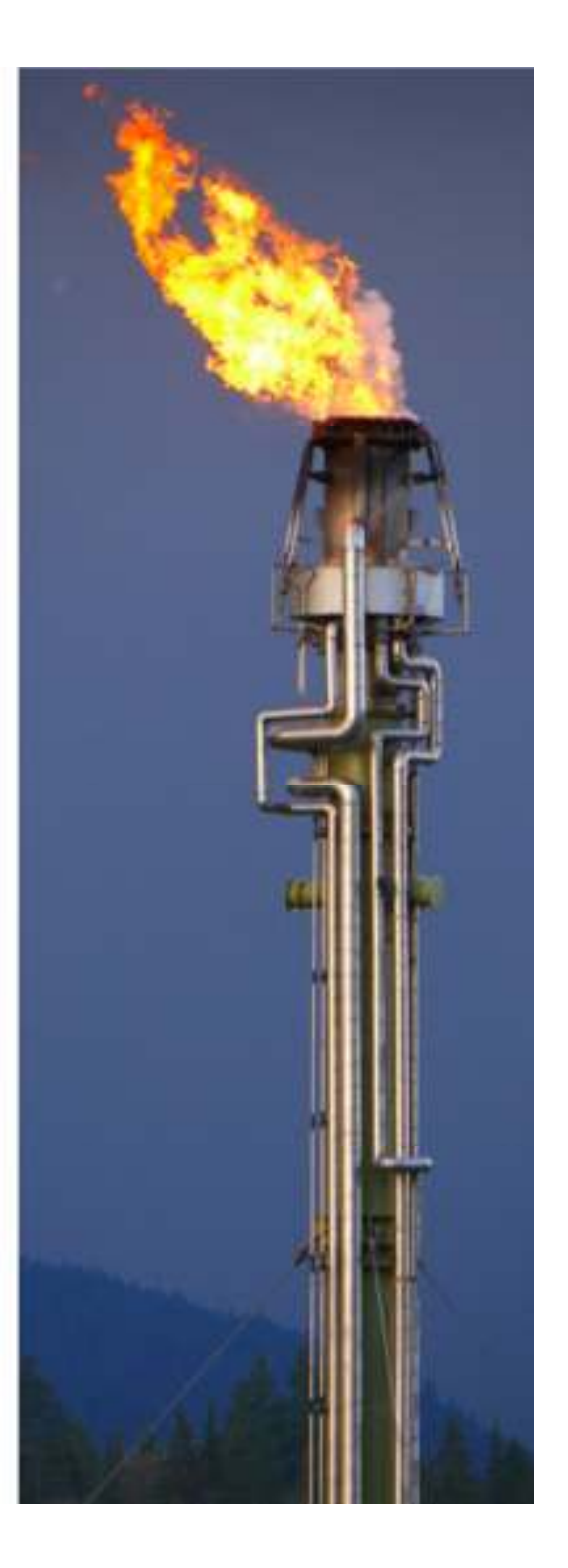

# **Calculation Routines**

### **Nomenclature**

- 1. <sup>C</sup> Speed of sound in waste gas, ft/s
- 2. <sup>d</sup> Diameter of stack, ft
- 3. E Emissivity value, dimensionless
- 4. <sup>k</sup> specific heat ratio, dimensionless
- 5. K Radiation level, Btu/h.ft<sup>2</sup>
- 6. <sup>L</sup> Noise intensity parameter, dB
- 7. Lp Noise level , dB
- 8. Mw Molecular weight, lb/lbmol
- 9. Pr Pressure ratio across the safety valve, dimensionless
- 10. <sup>R</sup> Distance from center point of the base of the flare to object, ft
- 11. T Flow temperature, degF
- 12. <sup>W</sup> Gas flowrate, lb/hr

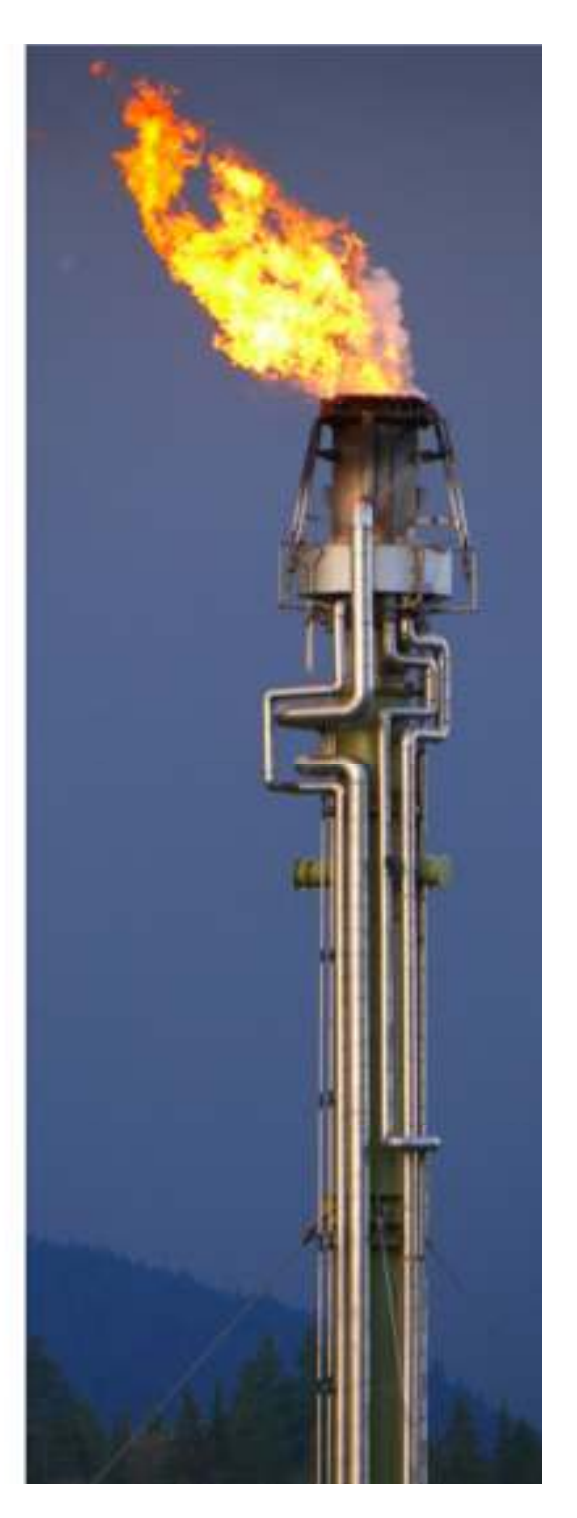

### **Calculation Printout**

- • This program will print the input and output calculation data and one associated comment. The comment is included in the data sheet for referencepurposes.
- $\bullet$  It also creates the default printout headings. The headings are printed at the top of all printouts.
- •• File  $\rightarrow$  Save  $\rightarrow$  Print Calculation

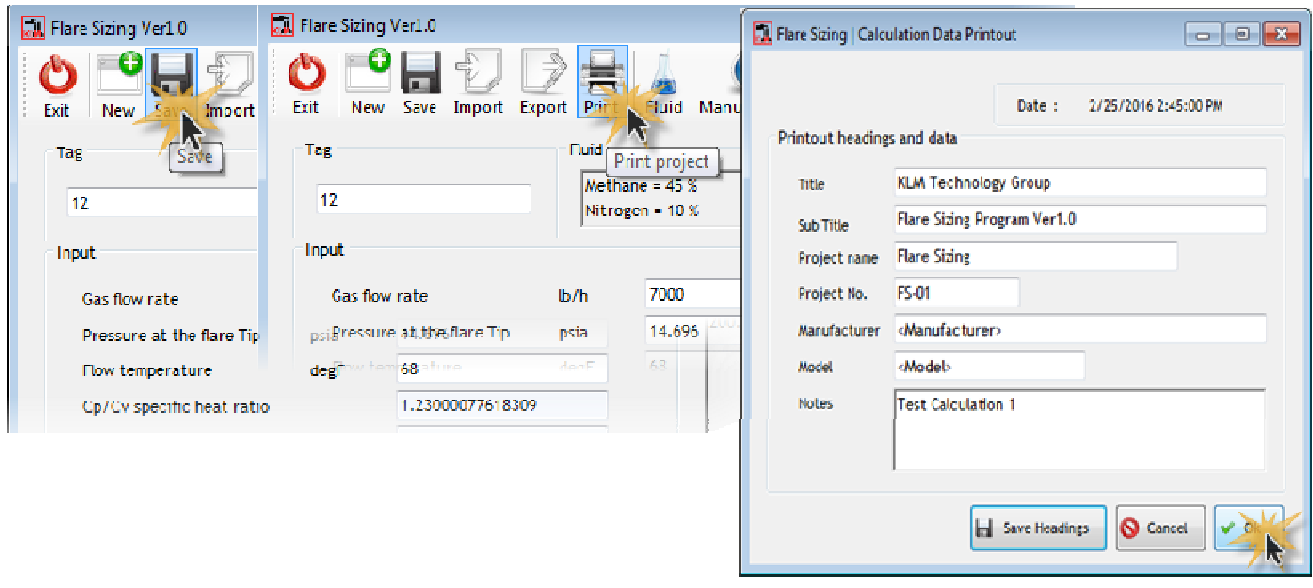

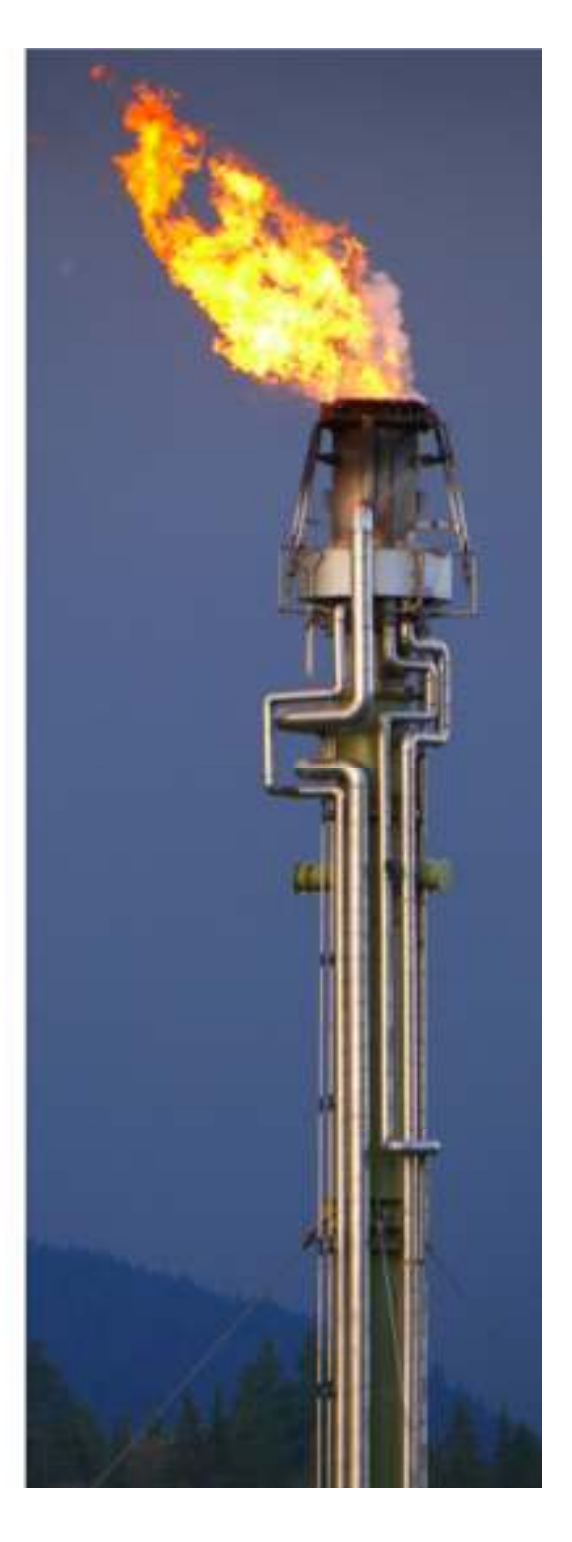

### **Calculation Printout,** Cont'd

**Save.** Saves the headings

**Cancel.** Returns to the calculation form without printing

**OK.** View report calculation, then prints the headings and calculation using the Windows Print Manager.

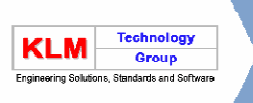

**KLM Technology Group** Flare Sizing Program Ver1.0 Project No - FS-01 Flare Sizing ate<sup>r</sup> 4/29/2016 2:05:22PM

**Wind velocity** 

the tip

Calculation step Number of fence line steps

Transmissivity

Relative humidity

Phyisical height of flare

Distance from center pointof the flare base to object Pressure ratio across -

#### **Flare Sizing**

Tag number:  $123$ 

Fluid | Methane = 45 % | Carbon dioxide = 20 % | Propane = 35 % |

#### **Input Data**

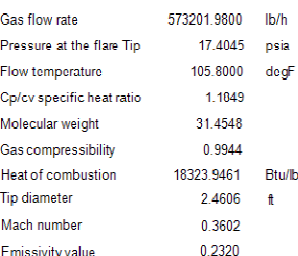

#### **Output Data**

Notes: Test Calculation 1

![](_page_18_Picture_130.jpeg)

![](_page_18_Picture_13.jpeg)

Page 1 of 1

 $49$  ft/s

104.9869 ft

 $393.7008$  ft

1 1 8 4 3

65 6168 ft

4.0000

Constant transmissivity  $0.0000$ 

### **Importing Data into a Calculation**

To **Import** process data into a calculation :

Make a sequential file for each calculation. Files to have a filename(Suggest the tag number) with no extension (egFS-12).

• Take the Import data menu option.

![](_page_19_Picture_23.jpeg)

![](_page_19_Picture_5.jpeg)

### **Importing Data into a Calculation, Cont'd**

- •Find the required file. (Using standard Windows procedures)
- $\bullet$ Select the file and the data will be loaded.

![](_page_20_Picture_3.jpeg)

- • If the import is successful it will appear the following information
- •Showing data import

![](_page_20_Picture_6.jpeg)

![](_page_20_Picture_7.jpeg)

### **Export Data**

•Click button Export

![](_page_21_Figure_2.jpeg)

 $\bullet$  Click button save on save file dialog, Files have a filename (Suggest the tag number)

![](_page_21_Picture_31.jpeg)

![](_page_21_Picture_5.jpeg)

### **Export Data, Cont'd**

 $\bullet$  If the import is successful it will appear the following information

![](_page_22_Picture_2.jpeg)

![](_page_22_Picture_3.jpeg)

### **Installation**

- •Click Flare Sizing Ver1.0\_Setup.exe  $\rightarrow$  Click<br>Next Next
- $\bullet$ Enter your registration , click Next

![](_page_23_Picture_3.jpeg)

![](_page_23_Picture_4.jpeg)

### **Installation Cont'd**

• Click Next on Directory page

![](_page_24_Picture_2.jpeg)

## **Installation Cont'd**

• Install on Process

![](_page_25_Picture_11.jpeg)

![](_page_25_Picture_3.jpeg)

## **Installation, Cont'd**

• Install .NET Framework 4 for requirement system( if NOT Exist on PC)

![](_page_26_Picture_62.jpeg)

•Install Crystal Report for requirement system (if NOT exist on PC)

SAP Crystal Reports runtime engine for .NET Framework (32-bit) Setup 0 0 0 0

![](_page_26_Picture_5.jpeg)

Welcome to the SAP Crystal Reports runtime engine for .NET Framework (32-bit) Installation Wizard

It is strongly recommended that you exit all Windows programs before running this Setup Program.

Click Cancel to quit Setup and close any programs you have running. Click Next to continue with the Setup program.

WARNING: This program is protected by copyright law and

Unauthorized reproduction or distribution of this program, or any portion of it, may result in severe civil and criminal penalties, and will be prosecuted to the maximum extent

Cancel

< Back

# **Installation Cont'd**

- •If the installation is complete it will display a confirmation
- $\bullet$ Click Exit

![](_page_27_Picture_3.jpeg)

![](_page_27_Picture_4.jpeg)

## **Installation, Cont'd**

 $\bullet$ **Enter password application** 

![](_page_28_Picture_2.jpeg)

 $\bullet$ Applications will be open

![](_page_28_Picture_31.jpeg)

### **Flare Sizing Program**

Flare sizing program is specially designed tothe assist engineers for estimating atmospheric impact of industrial flares.

KLM Technology Group Flare Sizing Program is very useful and recomended program to evaluate the thermal radiation and noise impact of existing or future flares at certaindistances.

![](_page_29_Picture_3.jpeg)

### **Flare Sizing Program, Cont'd**

This is one of the best stand alone Flare Sizing program available.

- 1. Emmisivity value option based on selected flare gas
- 2. Multiple units of measure choices SI and English
- 3. Multiple units of measure choices mass or volume
- 4. Physical properties based on chosen temperature and pressure
- 5. The ability to evaluate thermal radiation and noise at certain distances
- 6. The ability to display the result in extension .txt

![](_page_30_Picture_8.jpeg)

### **Purchasing Software**

### Flare Sizing Program Ver1.0

### USD \$ 299.95

For detailed information :

info@klmtechgroup.com

![](_page_31_Picture_5.jpeg)

# **Thank You**

![](_page_32_Picture_1.jpeg)